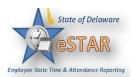

## **DHSS Job Aid 9: How to Enter Overtime and Comp Time**

Overtime and Comp Time must go through your Division's pre-approval process prior to being entered on your timesheet in eSTAR. If it is your manager's policy to follow the pre-approval request in eSTAR please refer to the *Preapproving Overtime and Comp Time in eSTAR Job Aid*. After you login to the system, open your timesheet by selecting **My Timesheet** from the **Time Entry** area of the home screen.

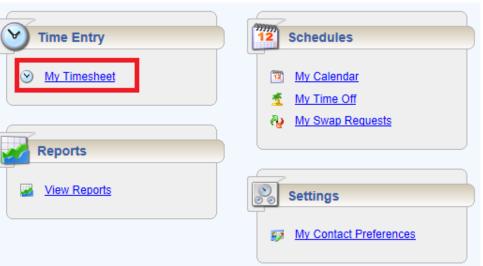

2. The following is an example of an Employee time entry window.

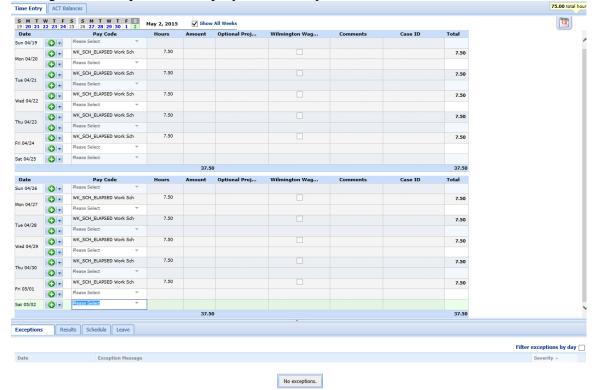

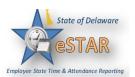

3. Select the **Plus** button to add a row for the day you worked the pre-approved Overtime or Comp Time. Then use the pay code **ADDL\_HRS\_WRK Additional Hours Worked**, include the total hours worked and a comment. The comment should reflect if the time is Overtime or Comp Time.

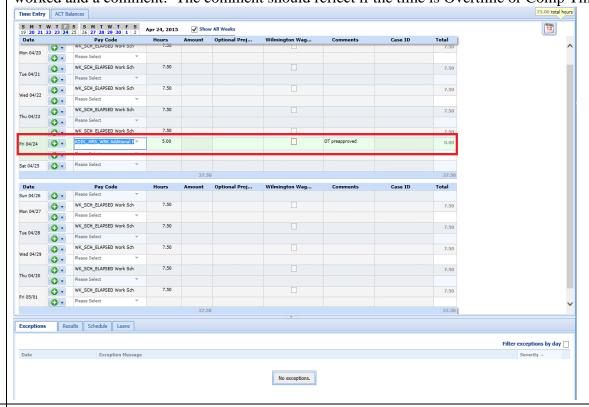

4. After the information is added click **Save**.

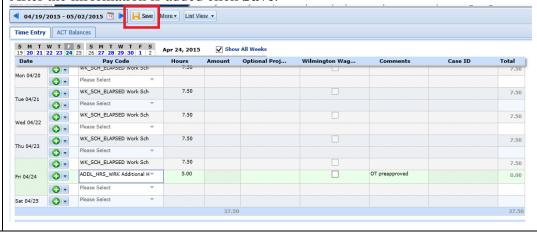

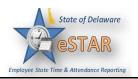

5. Once saved, the information will show as a **red level exception**. Time Entry ACT Balances 77777 12 0 -WK\_SCH\_ELAPSED Work Sch 7.50 **(3)** Mon 04/20 0-WK SCH ELAPSED Work Sch 7.50 **()** Tue 04/21 **()** WK SCH ELAPSED Work Sch 7,50 **(3)** Wed 04/22 **()** -WK\_SCH\_ELAPSED Work Sch 7.50 WK\_SCH\_ELAPSED Work Sch 7.50 ADDL\_HRS\_WRK Additional H = 9 0.00 0-Please Select **•** 37.50 37.50 Pay Code 0 -WK\_SCH\_ELAPSED Work Sch 7.50 **()** Man 04/27 0 -WK\_SCH\_ELAPSED Work Sch 7.50 **(**) -0 -WK SCH ELAPSED Work Sch 7.50 WK SCH ELAPSED Work Sch 7.50 WK\_SCH\_ELAPSED Work Sch 7.50 7.50 Fri 05/01 Filter exceptions by day

## 6. **For Overtime:**

• The Manager needs to acknowledge the exception for it to be paid Overtime. If it is not approved it will not be paid.

## **For Comp Time:**

• The Auditor needs to be notified by the Manager that the time has been approved as Comp Time. The Auditor will have to add a row to re-code time as Comp Time. Please refer to Job Aid 10 for how to add Comp Time on the timesheet.